# Configurar a Camada 2 Disjunta no Domínio do Modo Gerenciado de Intervisão

# **Contents**

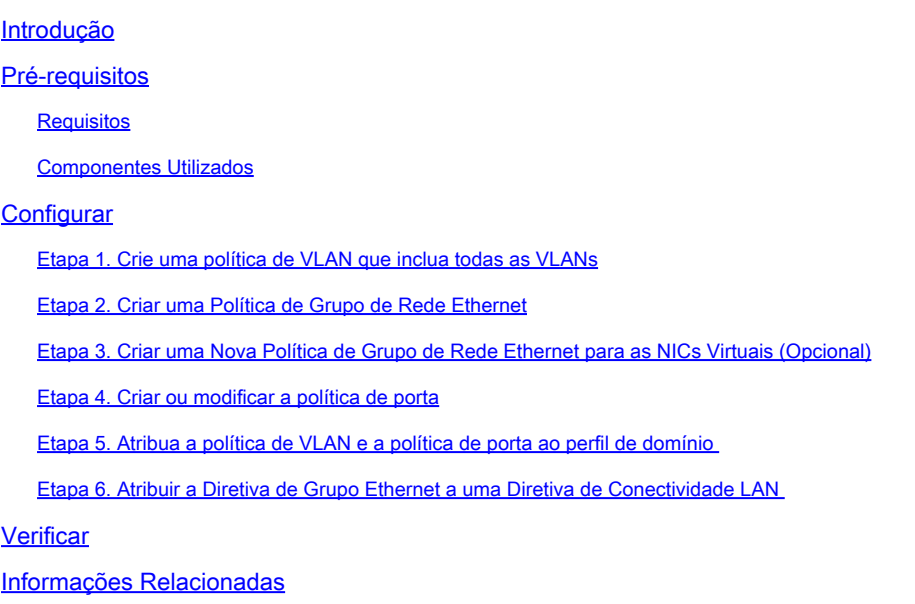

# Introdução

Este documento descreve como implantar redes disjuntas de Camada 2 a montante das interconexões em malha enquanto estiverem no modo gerenciado de intervisão.

## Pré-requisitos

#### **Requisitos**

A Cisco recomenda que você tenha conhecimento destes tópicos:

- Compreensão básica de redes de Camada 2 Disjuntas.
- Compreensão básica de como configurar um domínio UCS no modo gerenciado de interceptação.

#### Componentes Utilizados

- Modo Gerenciado de Intervisão
- Interconexão de estrutura 6454
- Firmware 4.2.1g

As informações neste documento foram criadas a partir de dispositivos em um ambiente de laboratório específico. Todos os dispositivos utilizados neste documento foram iniciados com uma configuração (padrão) inicial. Se a rede estiver ativa, certifique-se de que você entenda o impacto potencial de qualquer comando.

## **Configurar**

Etapa 1. Crie uma política de VLAN que inclua todas as VLANs

Observação: isso inclui nossas VLANs de produção chamadas PROD e nossas VLANs de zona desmilitarizada chamadas DMZ que devem estar presentes no ambiente.

Navegue até Policies > Create Policy > VLAN.

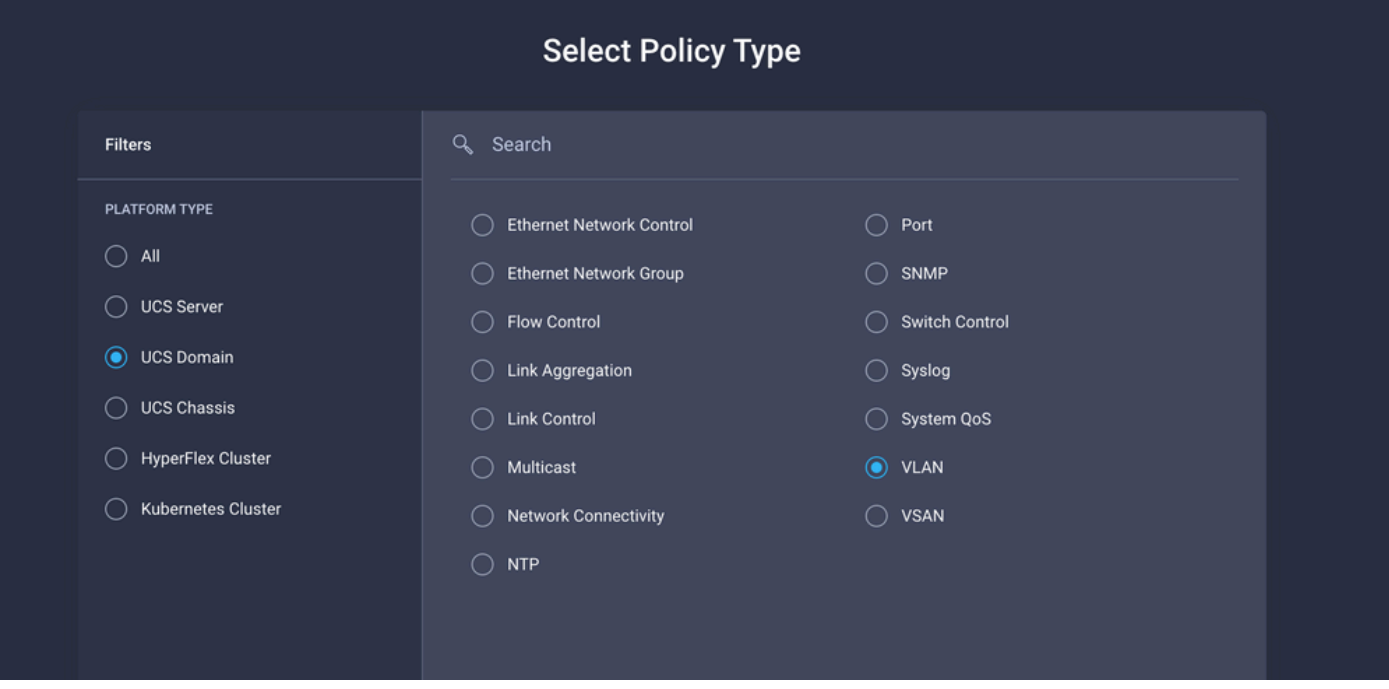

Crie um nome e clique em Avançar.

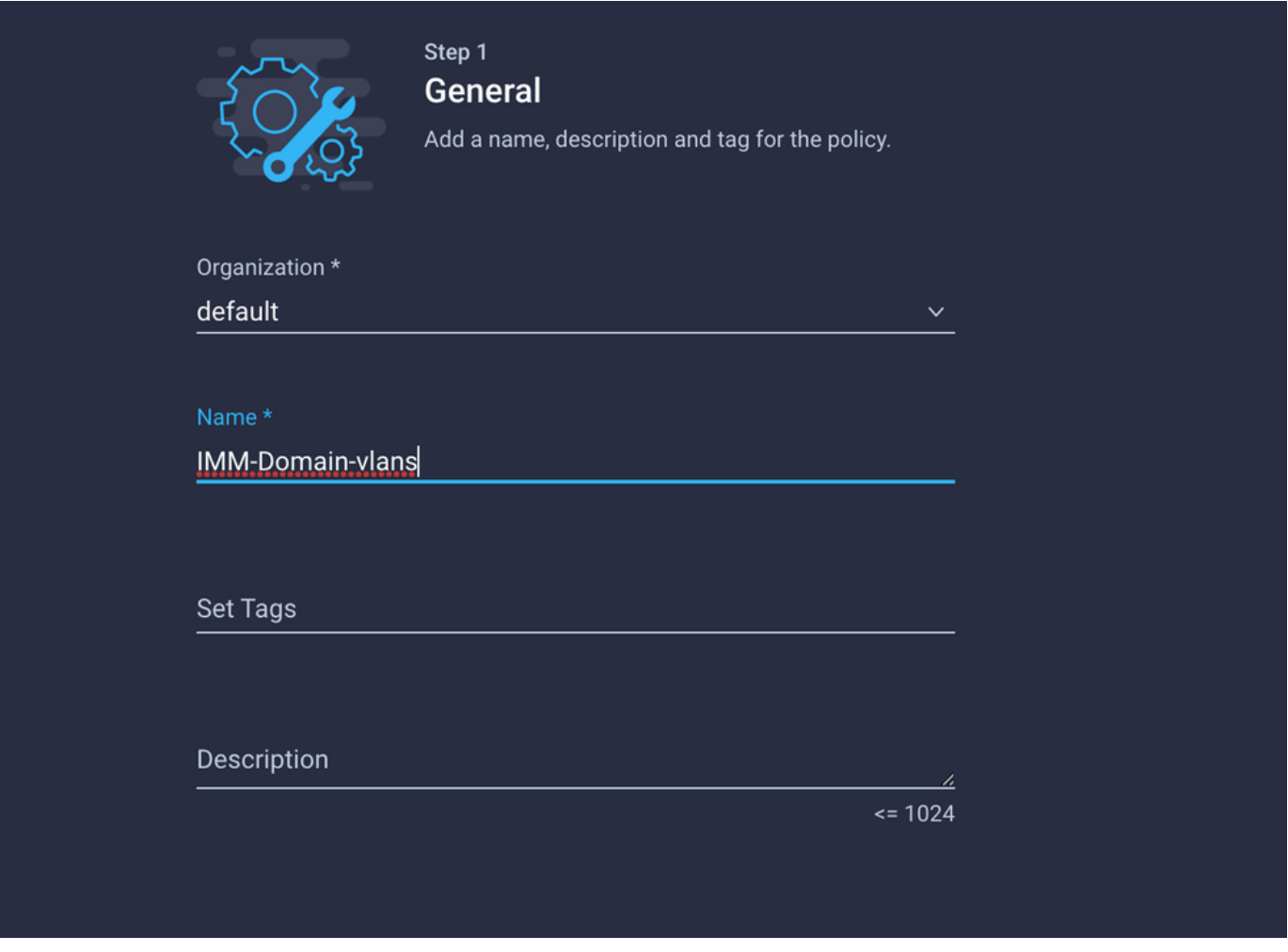

Clique em Add VLANs.

Agora, quando você adicionar a VLAN ou o intervalo de VLAN para a rede PROD/DMZ, certifiquese de deixar Permitir automaticamente em uplinks desmarcada e adicionar uma política de Multicast. Isso garante que essas VLANs possam ser desassociadas e atribuídas a portas ou canais de porta específicos posteriormente.

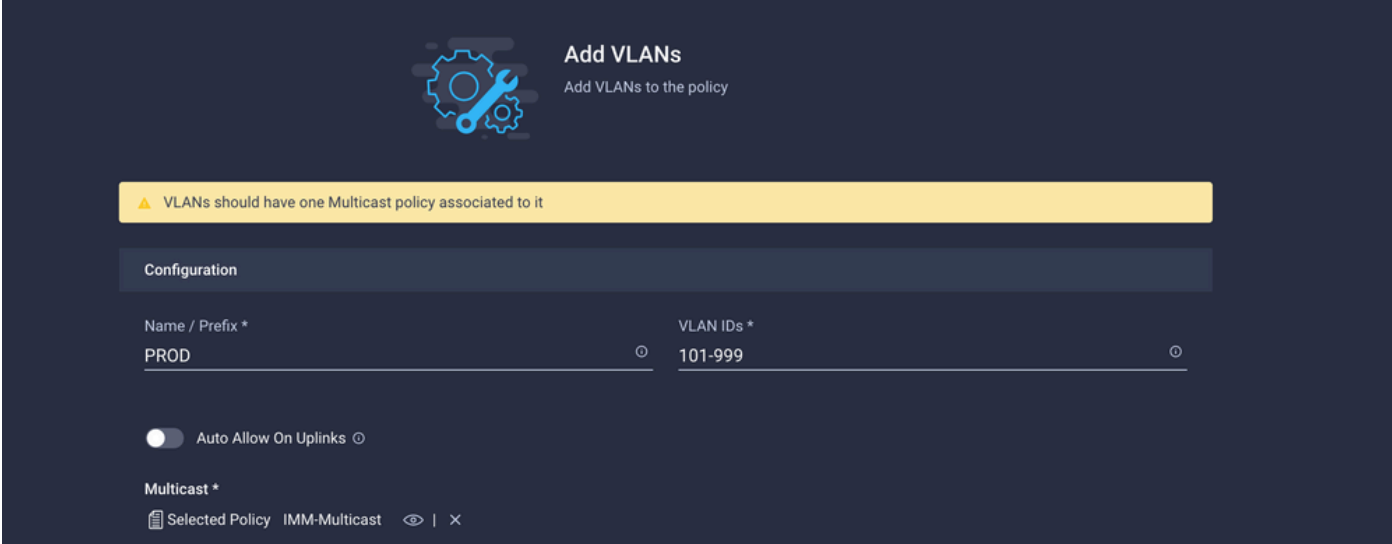

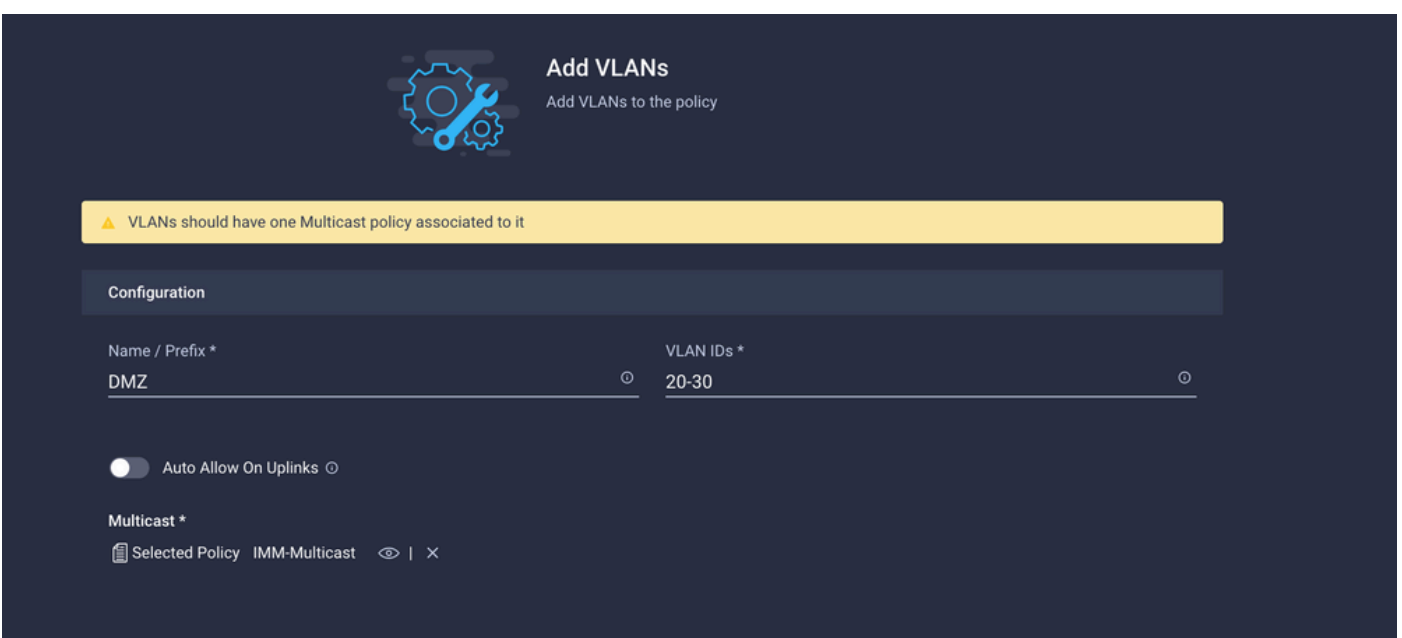

Quando terminar, clique em Add para adicionar as VLANs à política de VLAN e clique em Create.

Etapa 2. Criar uma Política de Grupo de Rede Ethernet

Essa política é usada para atribuir o grupo de VLANs a Uplinks específicos.

Navegue até Policies > Create Policy > Ethernet Network Group.

O primeiro grupo de VLANs é para o uplink de produção.

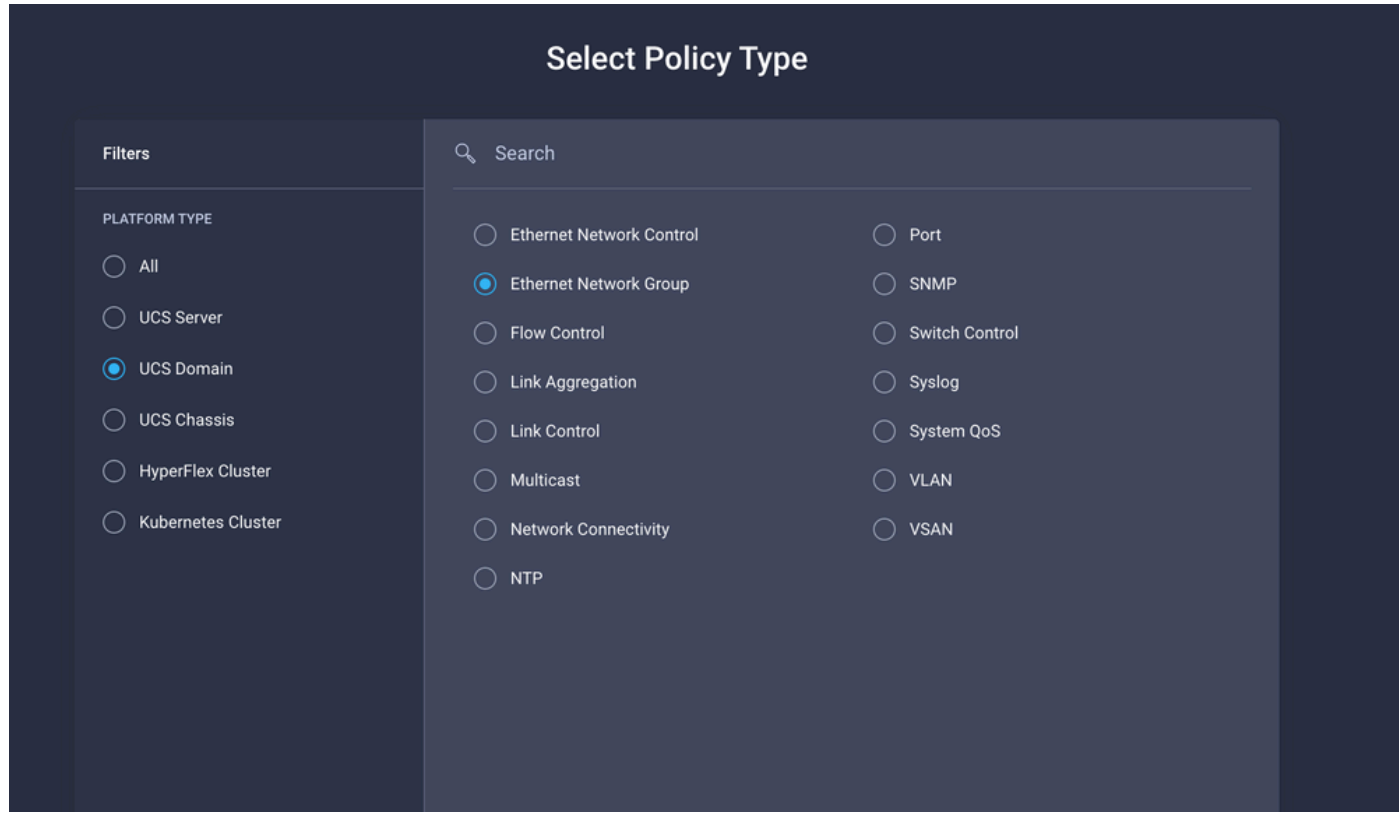

Crie um nome e clique em Avançar.

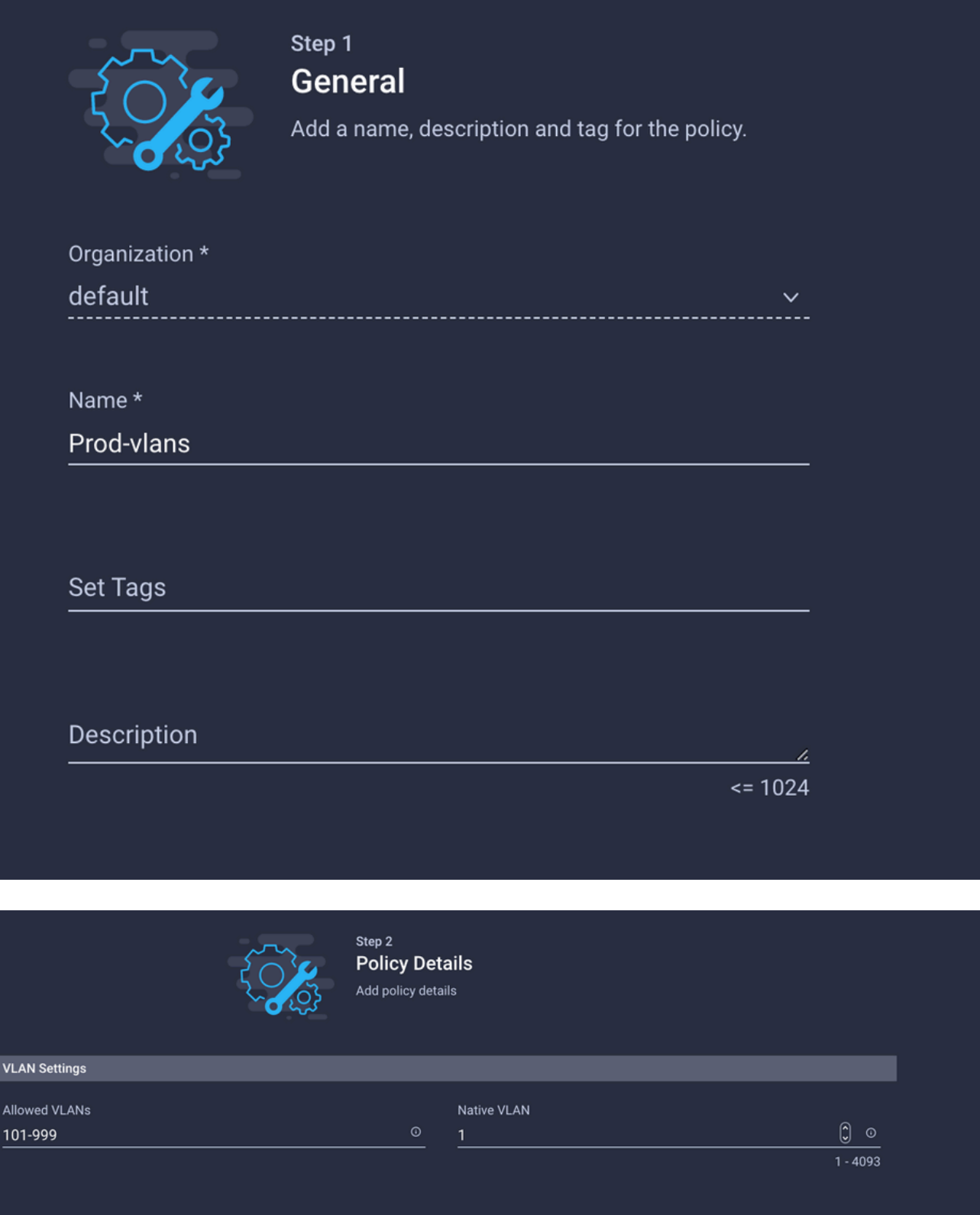

O segundo grupo é para o Uplink DMZ.

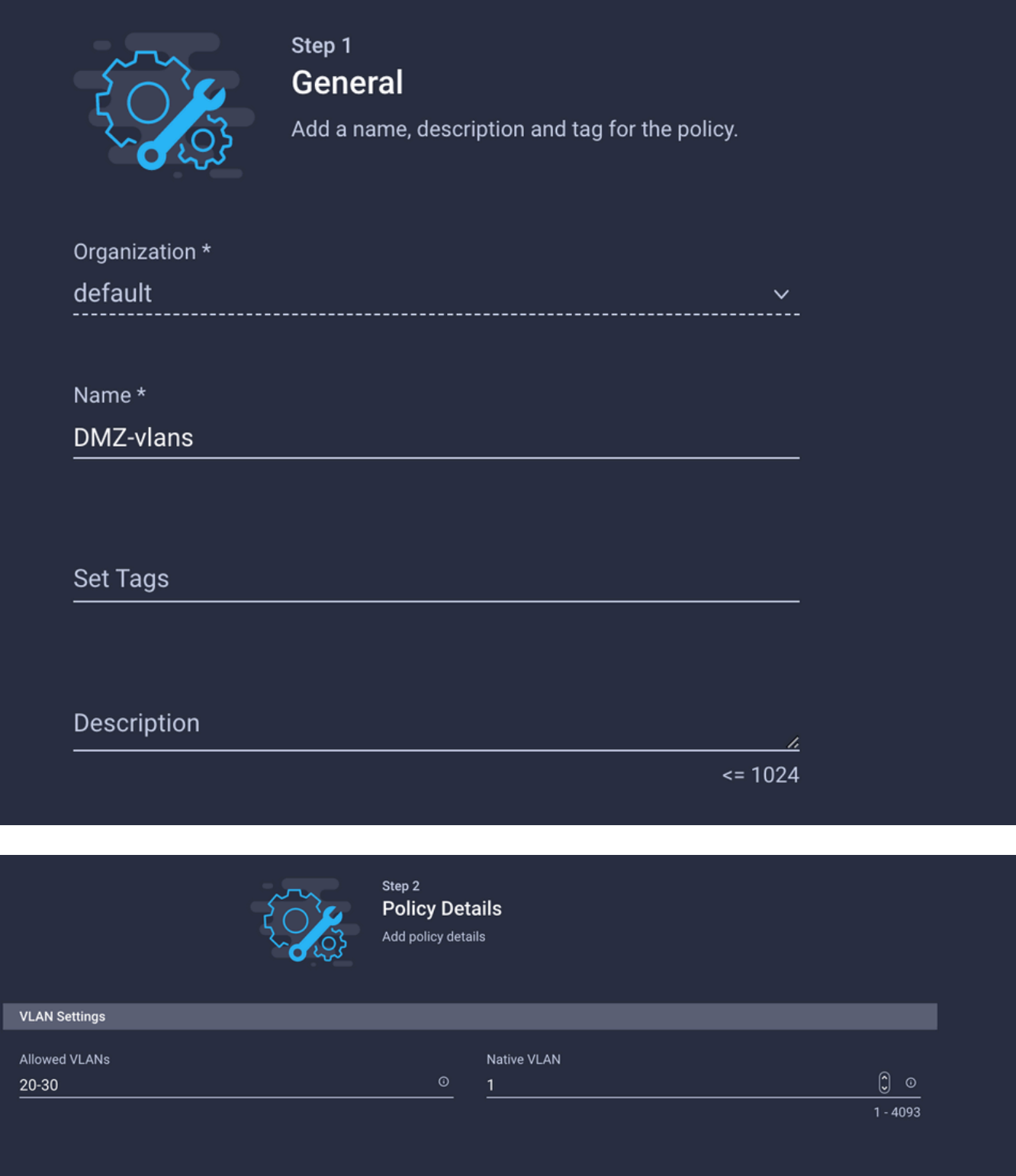

Etapa 3. Criar uma Nova Política de Grupo de Rede Ethernet para as NICs Virtuais (Opcional)

TEssa etapa é opcional porque as Políticas de grupo de rede Ethernet que você criou na Etapa 2. também podem ser reutilizadas para atribuí-las às vNICs em um Perfil de serviço.

Observação: se as políticas forem reutilizadas, todas as VLANs permitidas no uplink também serão permitidas no vNIC. Se for preferível permitir apenas um subconjunto de VLANs, você precisará criar uma política separada e permitir as VLANs preferenciais no vNIC.

Navegue até Policies > Create Policy > Ethernet Network Group.

Crie um nome e clique em Avançar.

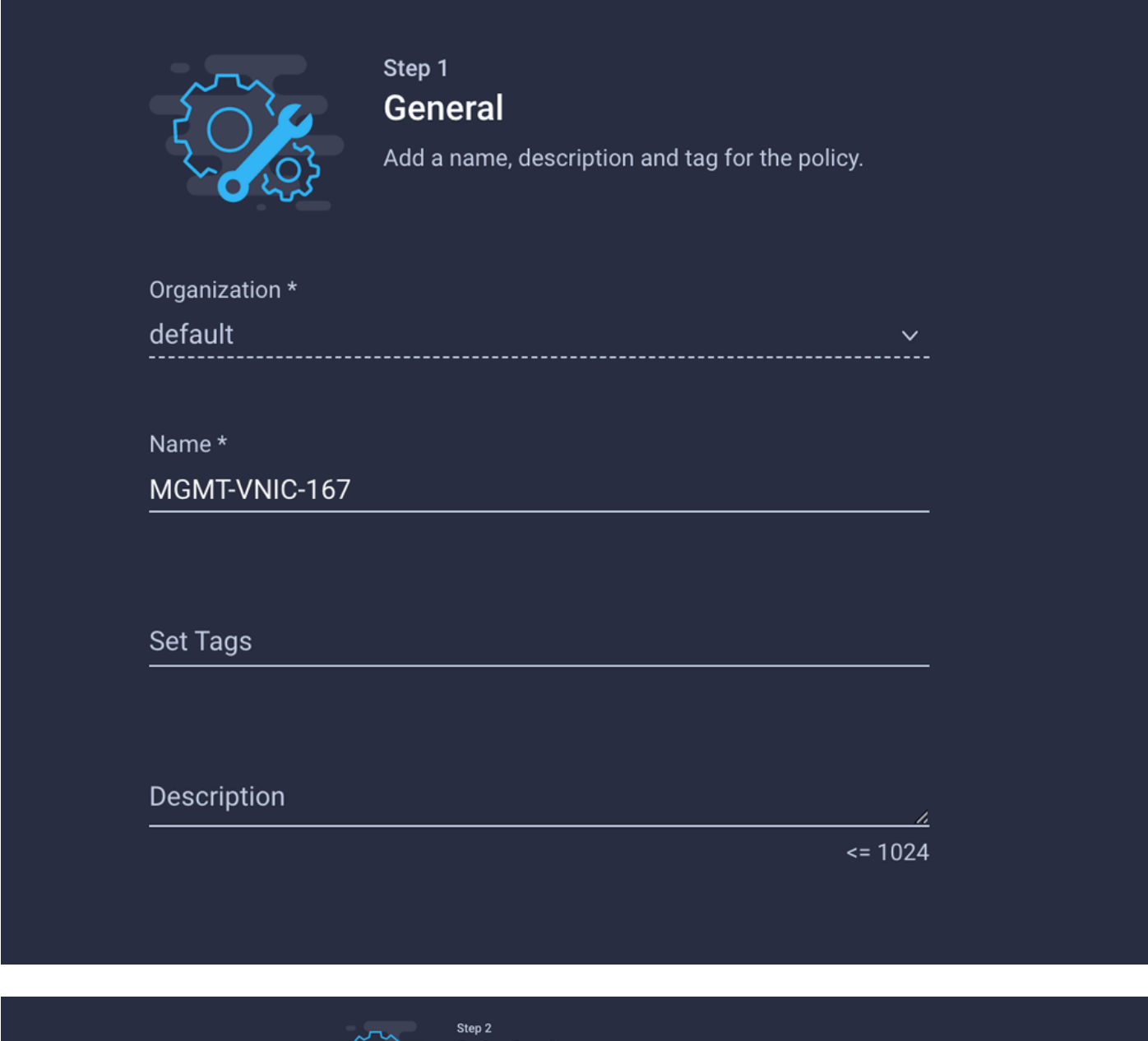

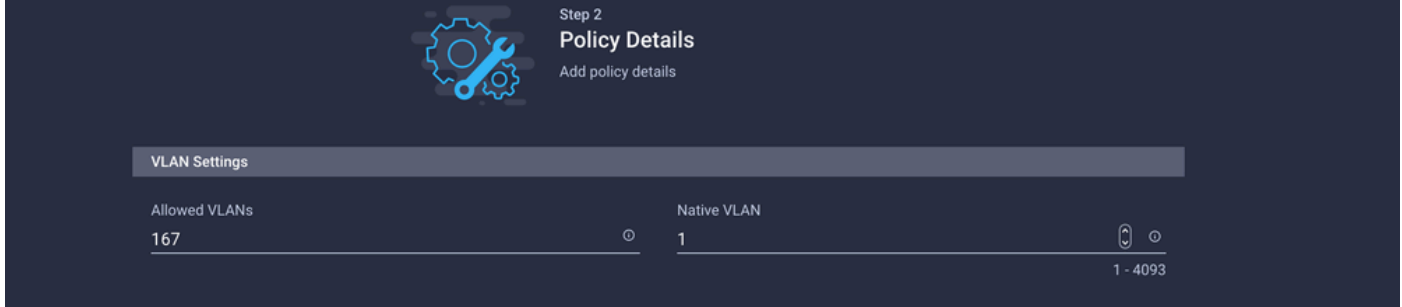

Crie outro grupo de rede Ethernet para a outra VLAN DMZ.

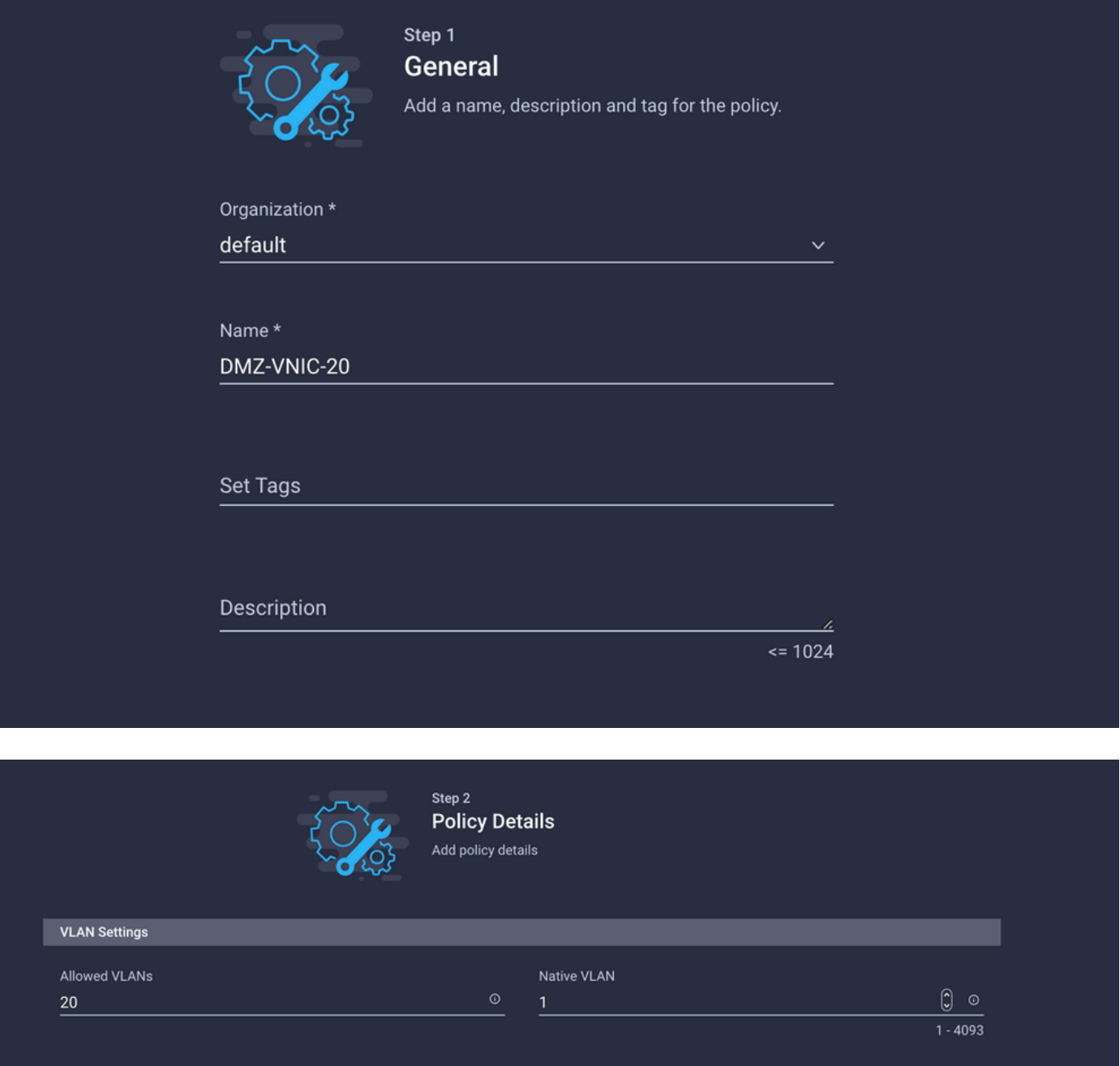

#### Etapa 4. Criar ou modificar a política de porta

Crie uma política de porta ou modifique a que já existe e, em seguida, atribua-a ao grupo de rede Ethernet e aos uplinks apropriados.

Navegue até a guia Policies > Create Policy > selecione Port > Create a Name > Next.

Selecione o canal Port ou Port-e clique em Configure.

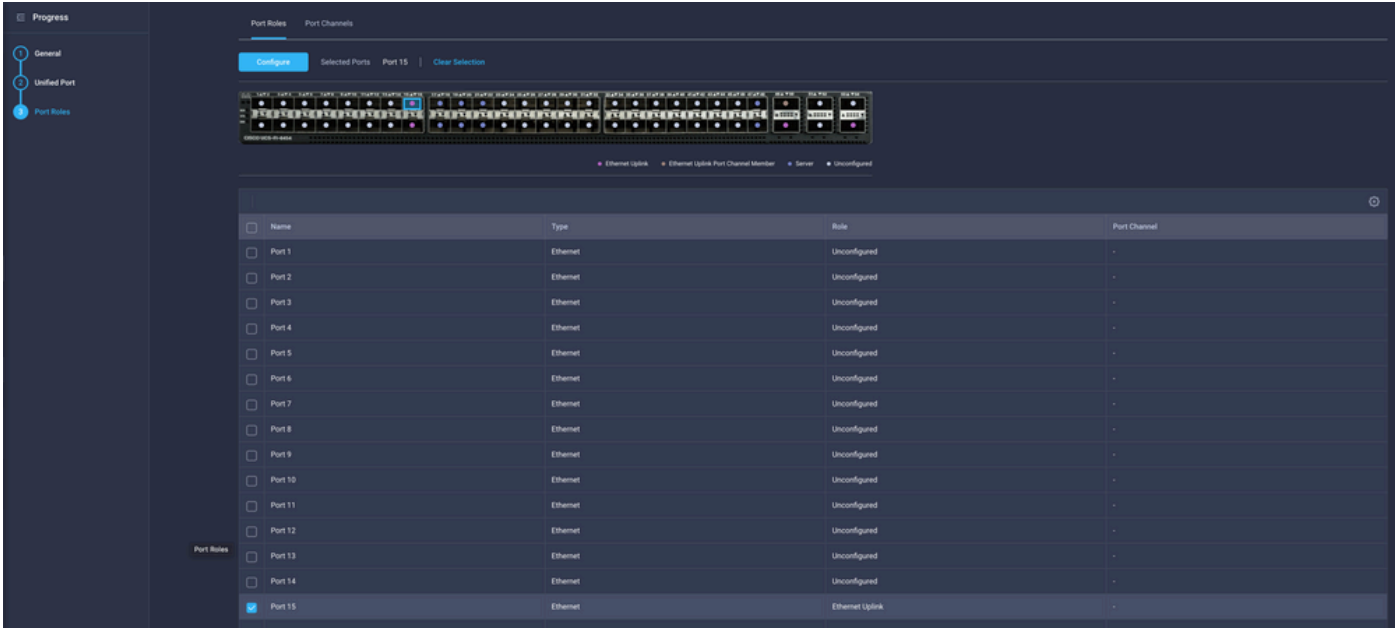

Atribua o grupo de rede Ethernet criado na Etapa 2.

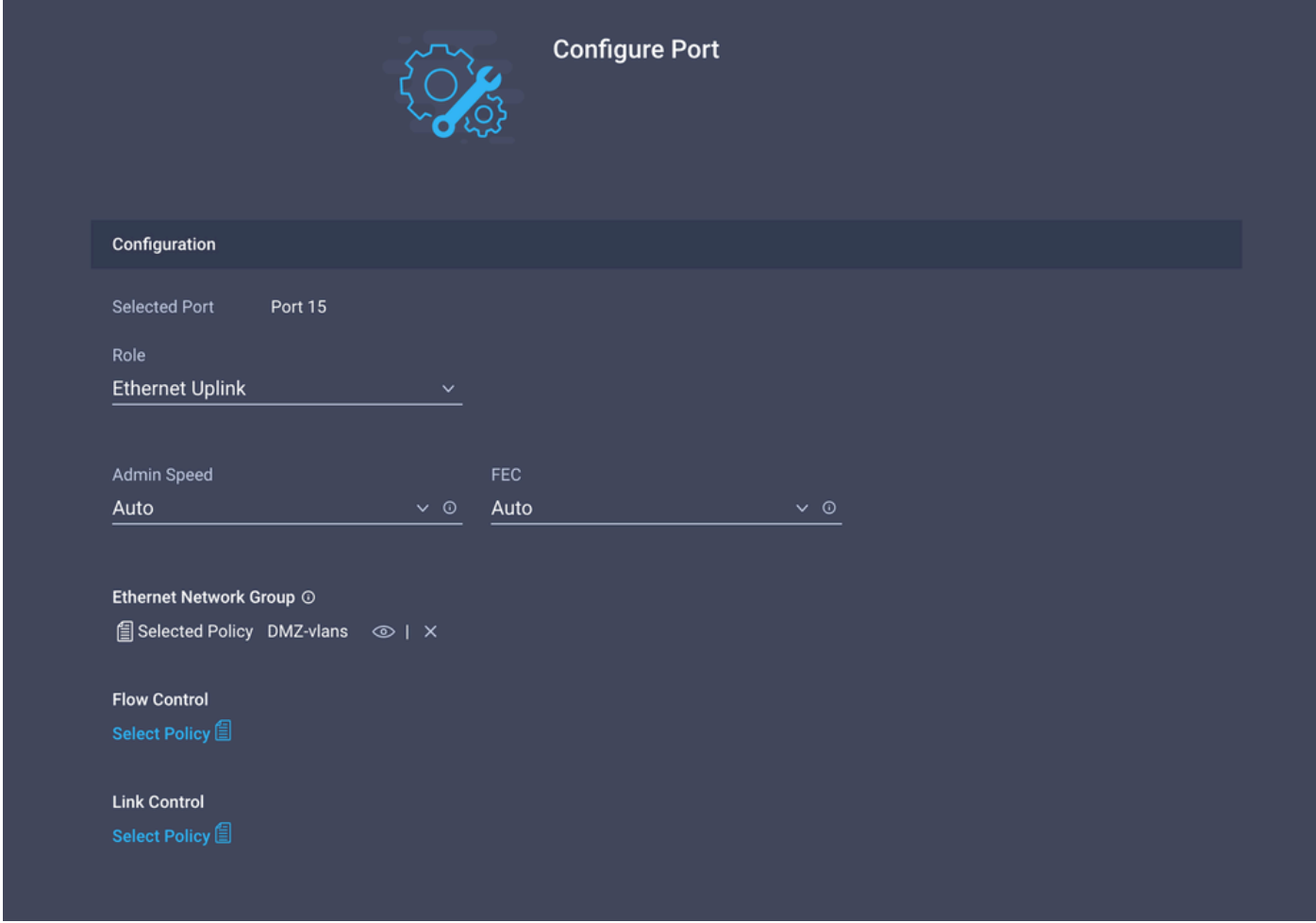

Repita o mesmo processo para o outro uplink.

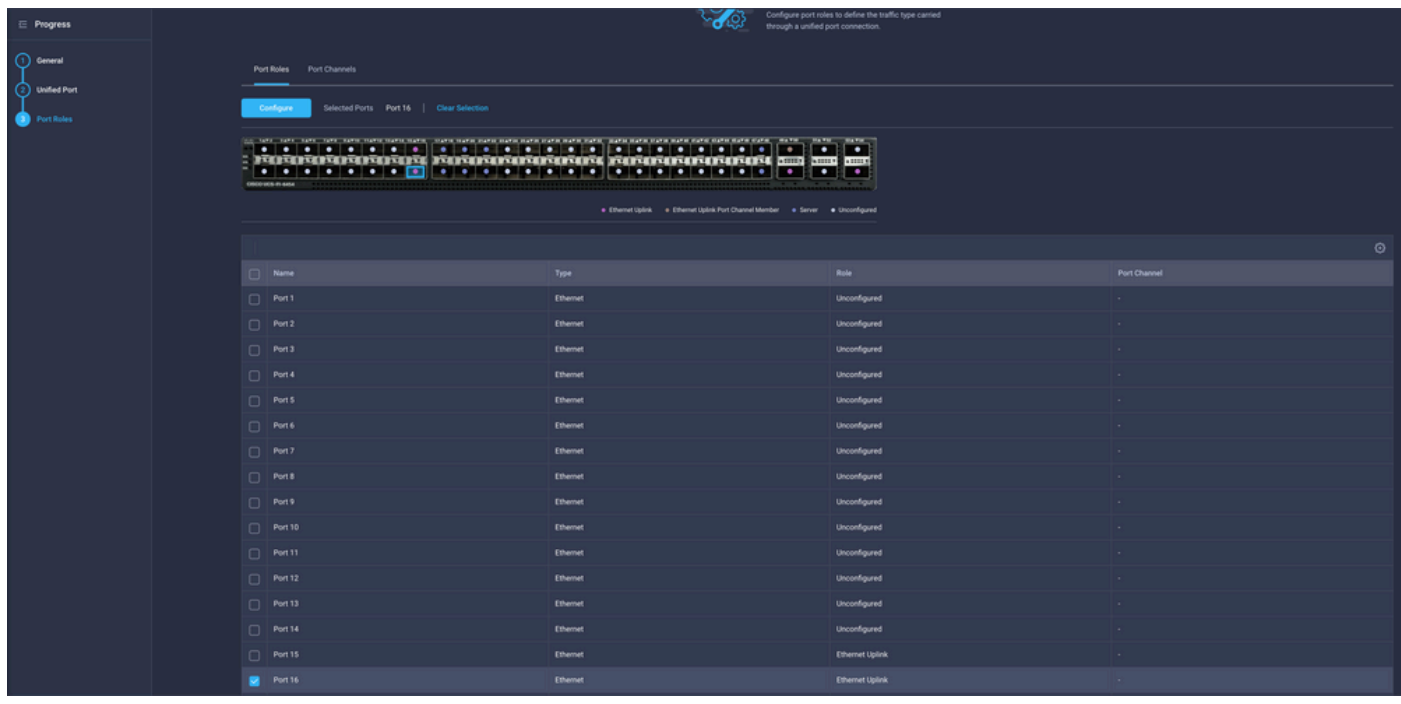

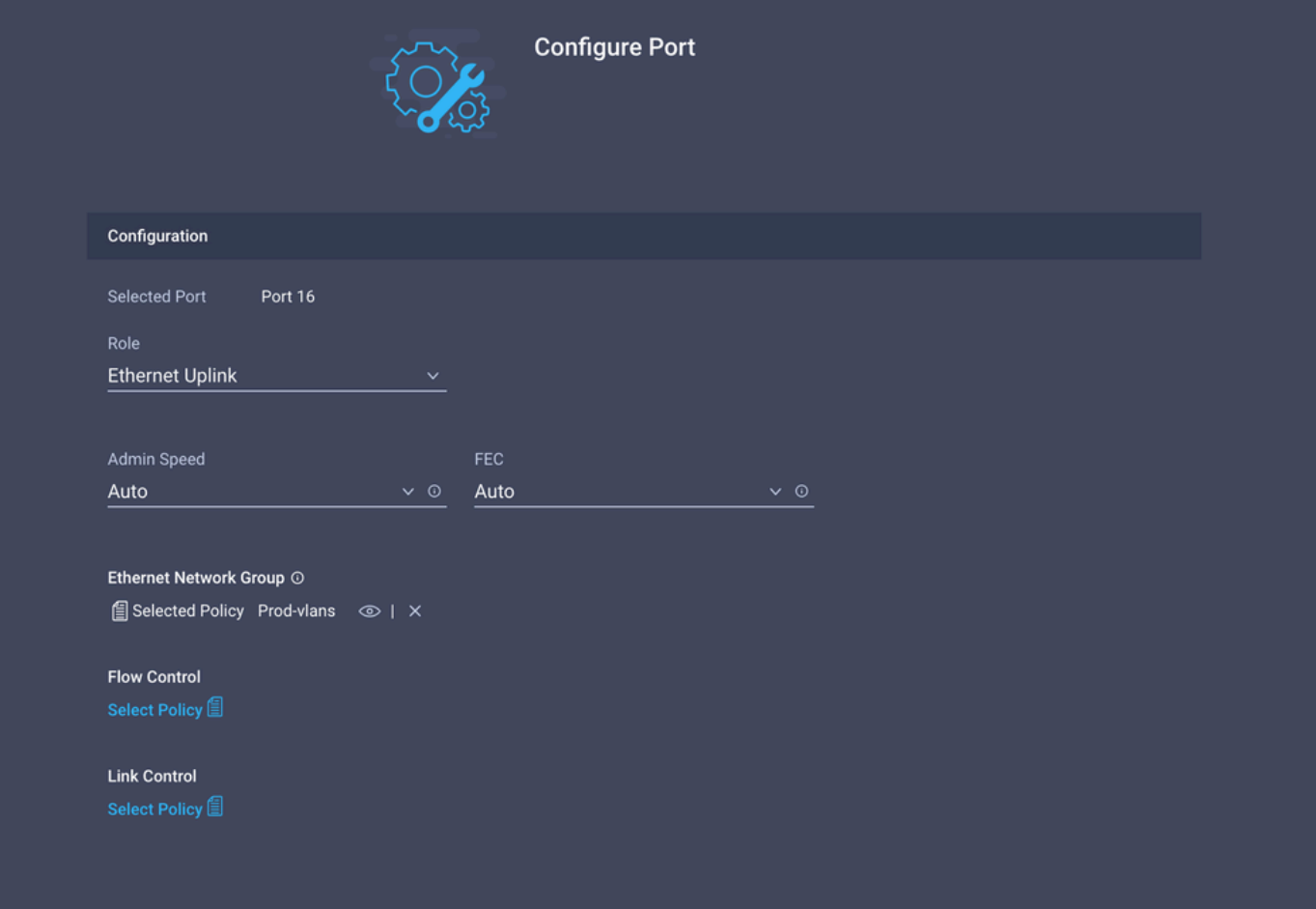

Etapa 5. Atribua a política de VLAN e a política de porta ao perfil de domínio Navegue até Profiles > UCS Domain Profiles e selecione o perfil de domínio apropriado. Navegue até a seção Configuração de Portas.

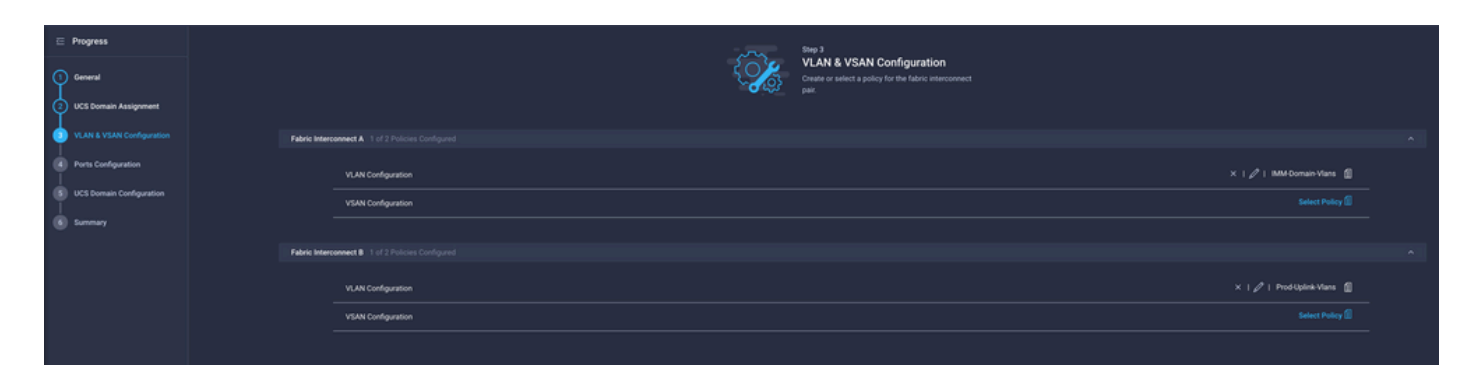

Atribua a política de porta criada na Etapa 4. às interconexões de estrutura A e B e prossiga para a seção Resumo.

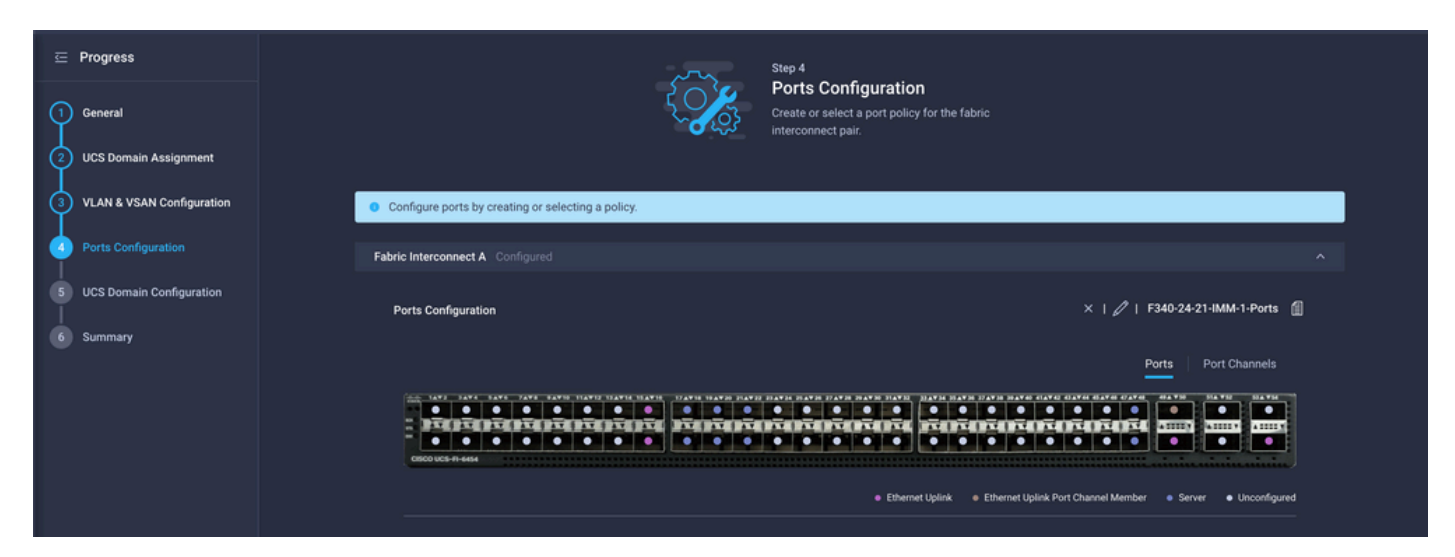

Revise a configuração aplicada ao perfil de domínio e clique em Implantar.

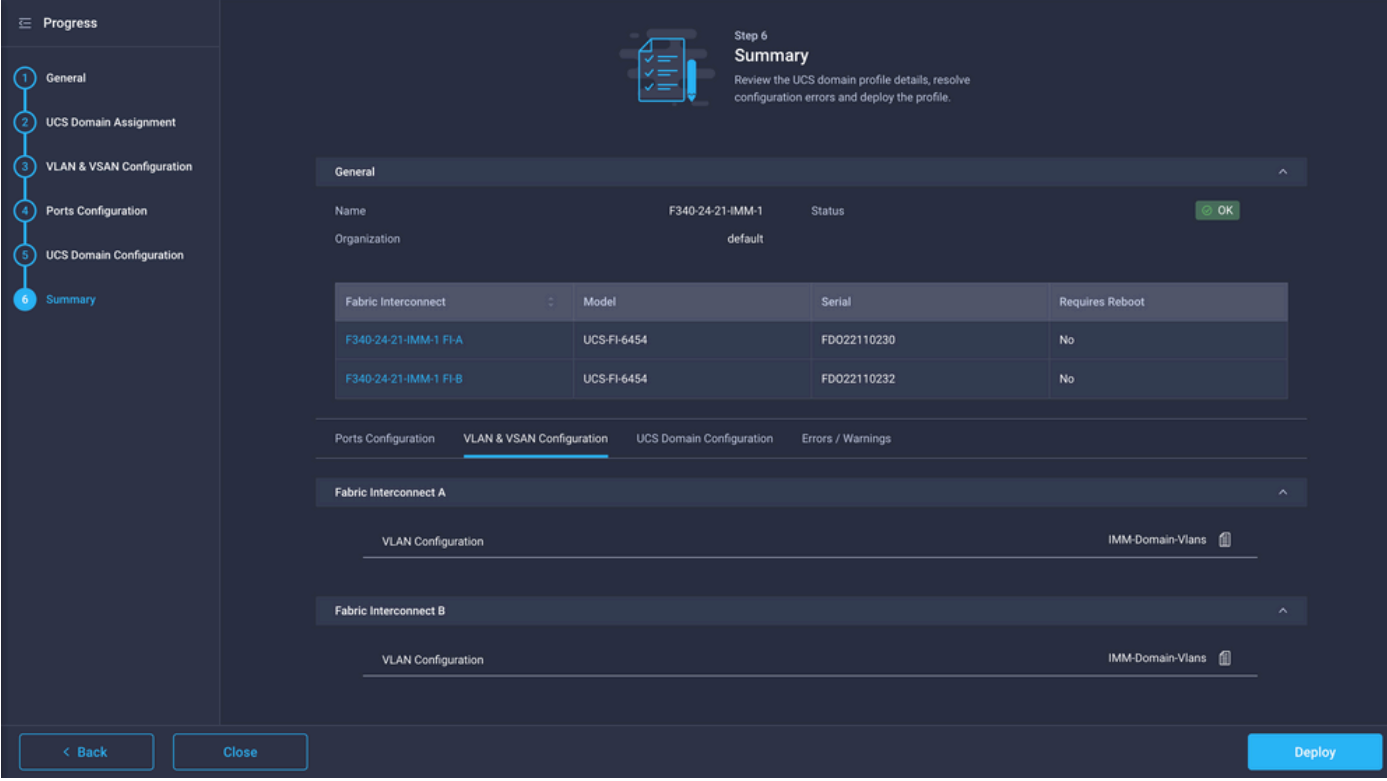

#### Etapa 6. Atribuir a Diretiva de Grupo Ethernet a uma Diretiva de Conectividade LAN

Você pode usar a política de conectividade de LAN que já existe ou criar uma nova.

Navegue até Policies > Create Policy > Select LAN Connectivity.

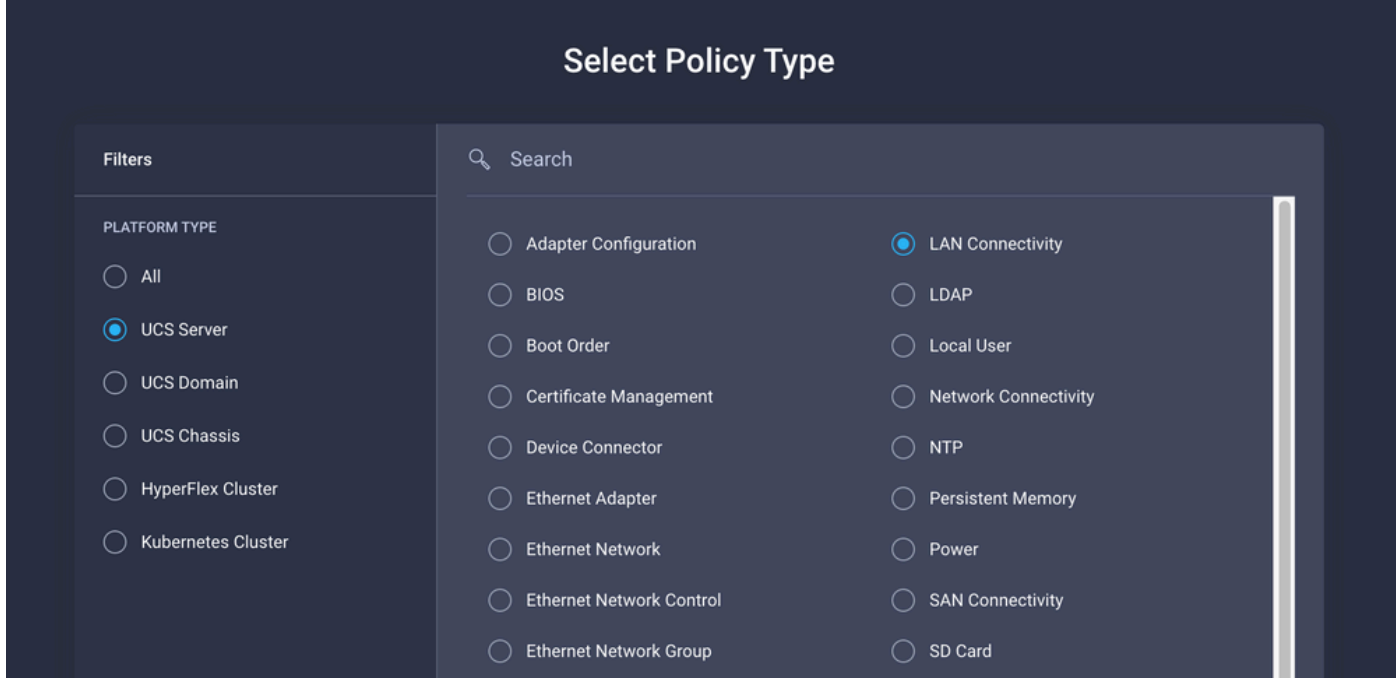

Insira um Nome e clique em Avançar.

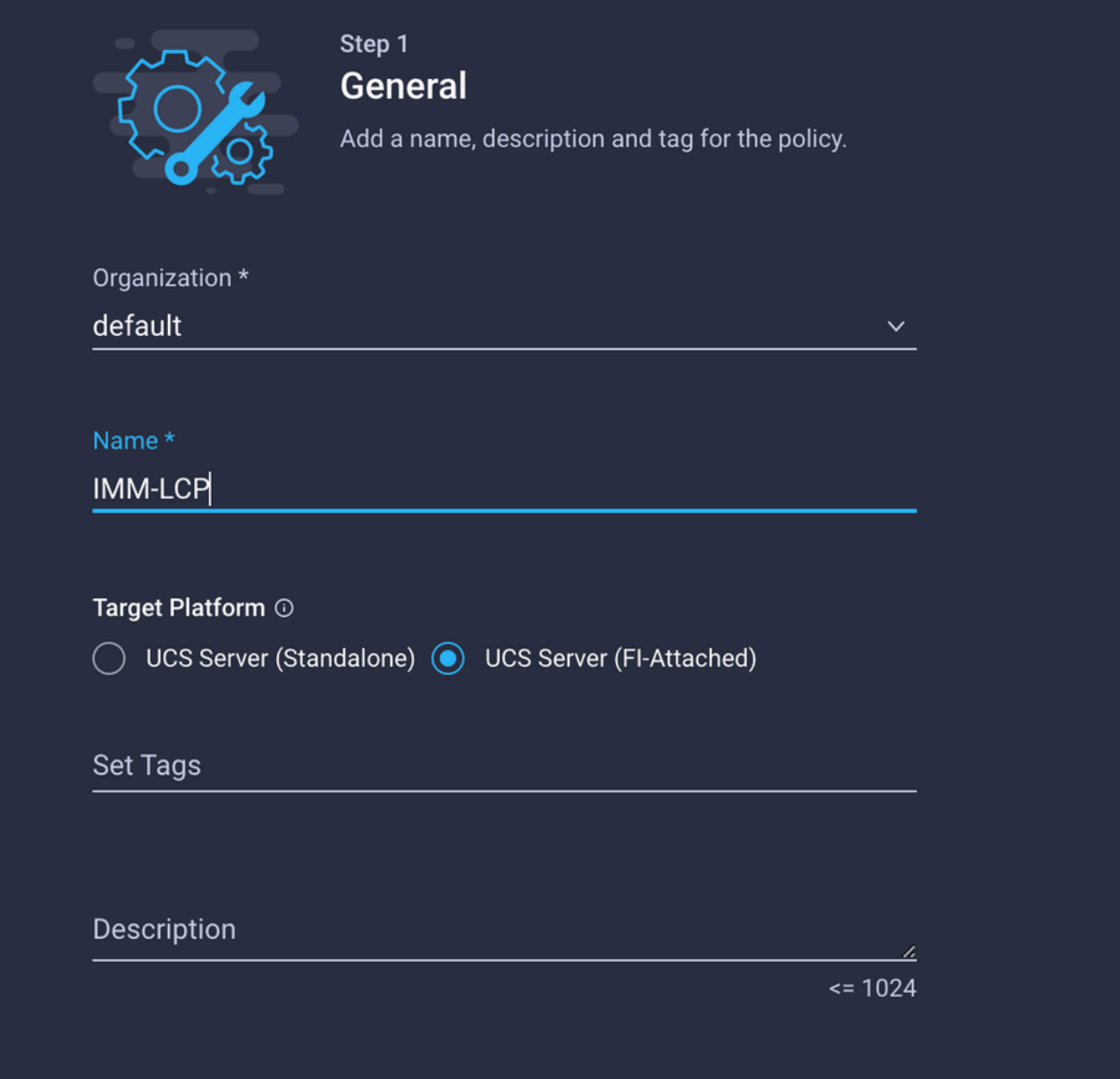

Configure os vNICs com as configurações desejadas e inclua o grupo de rede Ethernet que foi criado na Etapa 3. Ou, você pode reutilizar o grupo criado na Etapa 2.

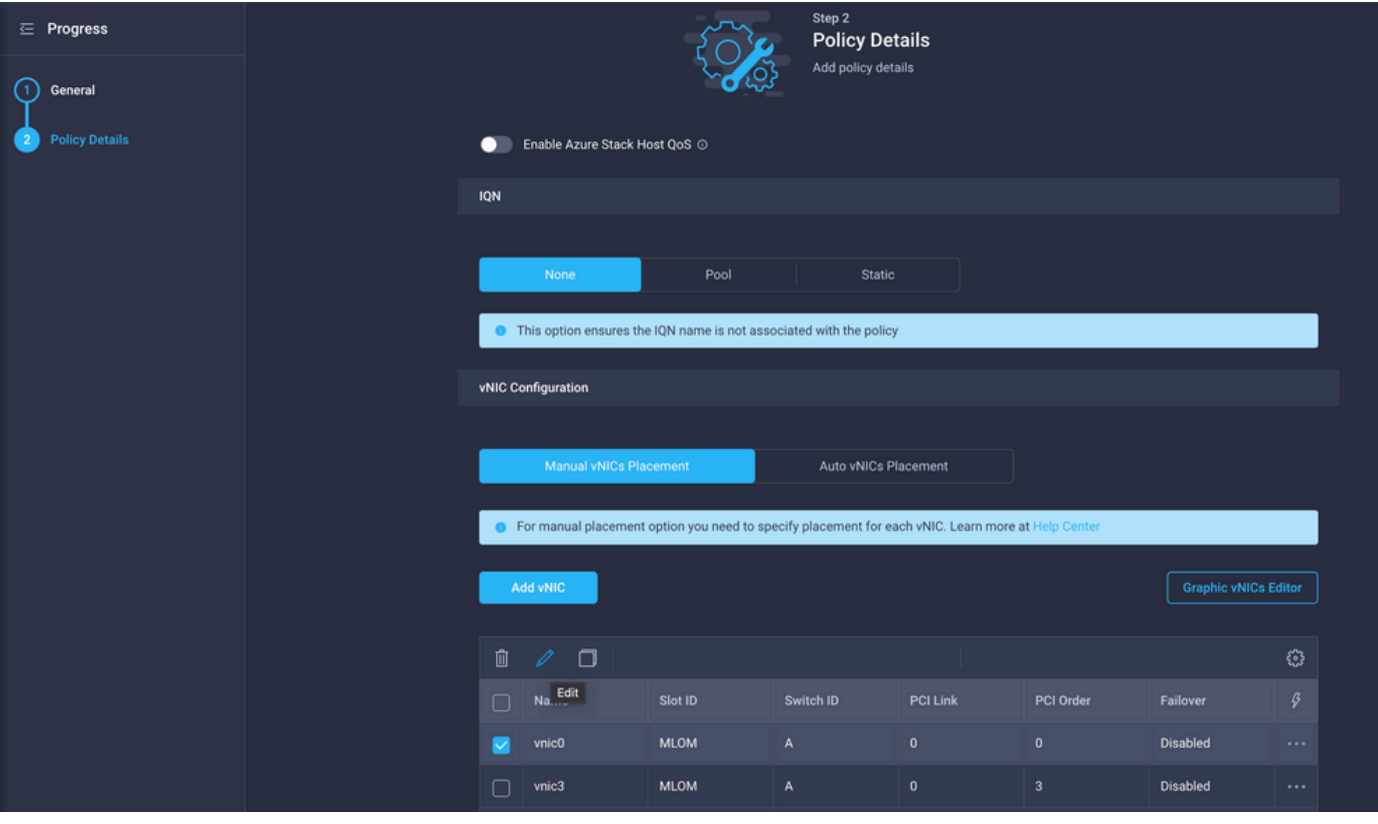

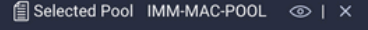

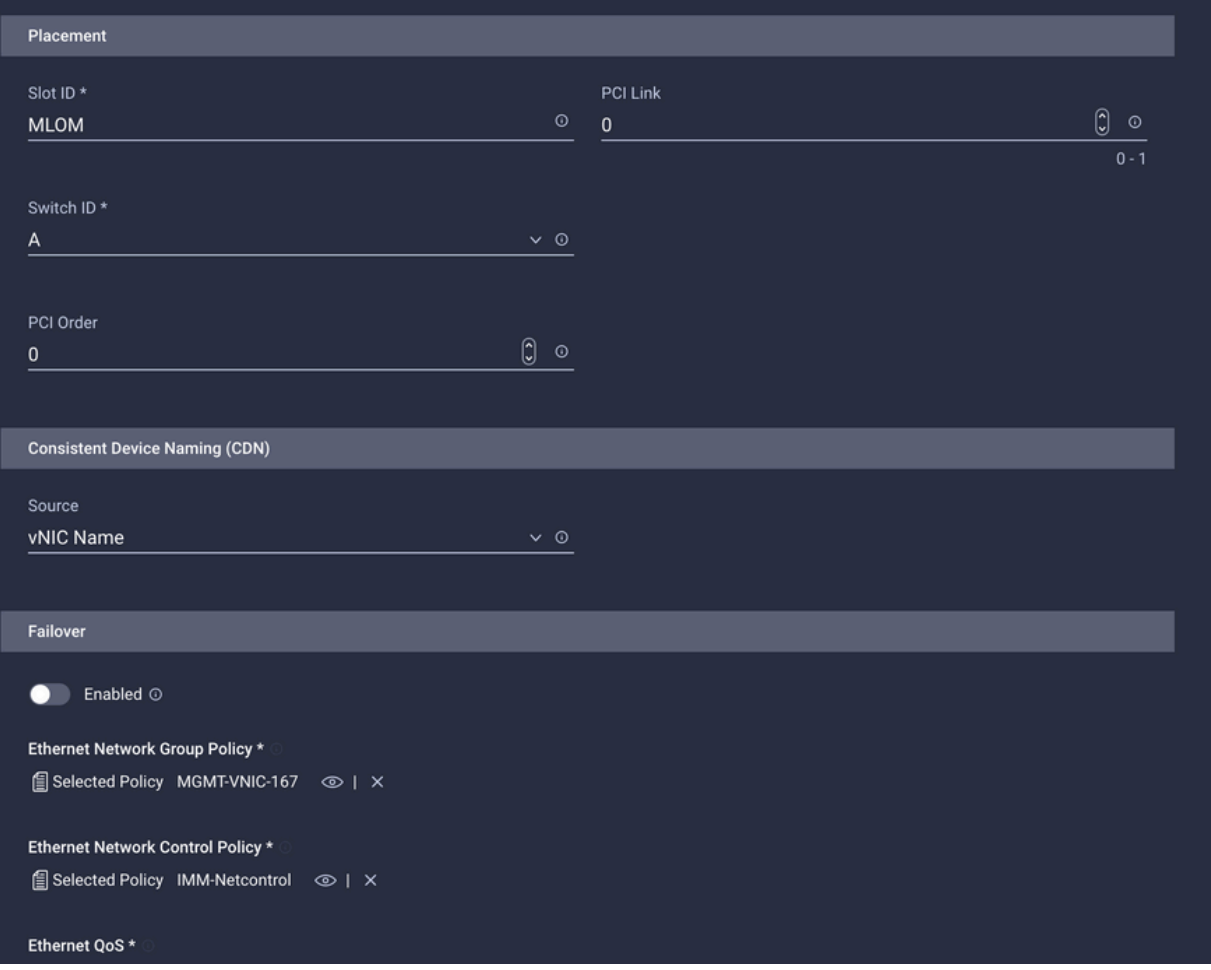

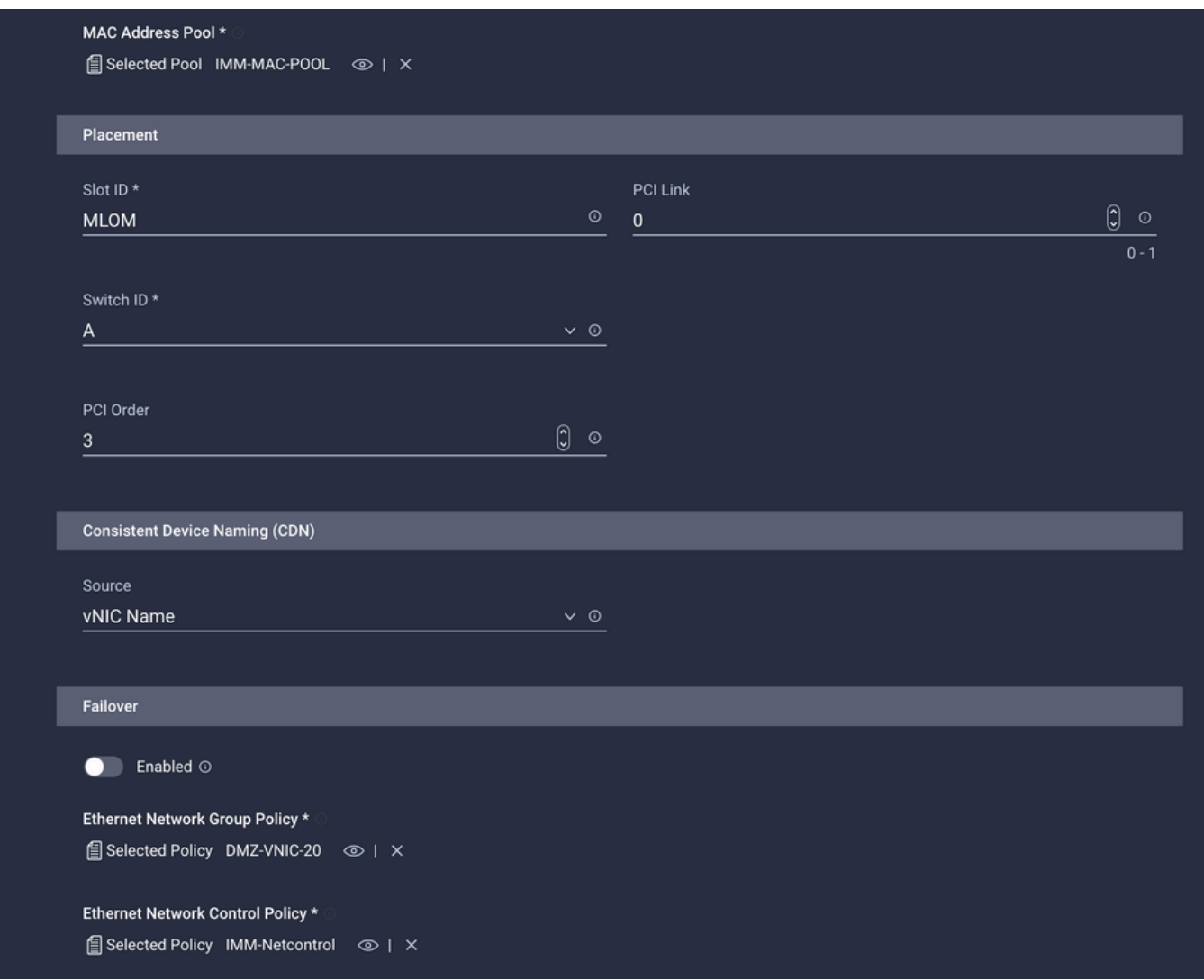

Atribua a política de Conectividade LAN a um Perfil de Serviço e implante.

### Verificar

interface Ethernet1/15

Use esta seção para confirmar se a sua configuração funciona corretamente.

Após a implantação do perfil de domínio, você pode verificar se as VLANs estão atribuídas aos uplinks apropriados

Configuração padrão (permissão automática em todos os uplinks):

```
<#root>
LAB-IMM-B(nx-os)#
show run interface ethernet 1/15
!Command: show running-config interface Ethernet1/15
!Running configuration last done at: Wed Mar  9 20:20:55 2022
!Time: Thu Mar 10 14:28:00 2022
version 9.3(5)I42(1g) Bios:version 05.42
```
 description Uplink pinning border switchport mode trunk switchport trunk allowed **vlan 1,101-999** no shutdown LAB-IMM-B(nx-os)# **show run interface ethernet 1/16** !Command: show running-config interface Ethernet1/16 !Running configuration last done at: Wed Mar 9 20:20:55 2022 !Time: Thu Mar 10 14:28:06 2022 version 9.3(5)I42(1g) Bios:version 05.42 interface Ethernet1/16 description Uplink pinning border switchport mode trunk switchport trunk allowed **vlan 1,101-999** no shutdown Após a atribuição das VLANs DMZ à porta 1/15 e das VLANs de produção à porta 1/16: <#root> LAB-IMM-B(nx-os)# **show run interface ethernet 1/15** !Command: show running-config interface Ethernet1/15 !Running configuration last done at: Thu Mar 10 18:13:38 2022 !Time: Thu Mar 10 18:21:54 2022 version 9.3(5)I42(1g) Bios:version 05.42 interface Ethernet1/15 description Uplink pinning border switchport mode trunk switchport trunk allowed

**vlan 1,20-30**

no shutdown

LAB-IMM-B(nx-os)#

```
show run interface ethernet 1/16
```
!Command: show running-config interface Ethernet1/16

!Running configuration last done at: Thu Mar 10 18:13:38 2022 !Time: Thu Mar 10 18:21:57 2022 version 9.3(5)I42(1g) Bios:version 05.42 interface Ethernet1/16 description Uplink pinning border switchport mode trunk switchport trunk allowed **vlan 1,101-999**

no shutdown

### Informações Relacionadas

- [Perfis de domínio em Intersight](https://intersight.com/help/saas/features/servers/operate#domain_profiles)
- [Políticas de Servidor na Intersight](https://www.intersight.com/help/saas/resources/cisco_intersight_managed_mode_configuration#configuring_server_policies)
- [Políticas de domínio na Intersight](https://intersight.com/help/saas/features/servers/operate#domain_policies)
- [Solução de problemas da rede IMM no domínio UCS com API Explorer e NXOS](https://www.cisco.com/c/pt_br/support/docs/cloud-systems-management/intersight/217561-troubleshoot-imm-network-on-ucs-domain-w.html)
- [Suporte Técnico e Documentação Cisco Systems](https://www.cisco.com/c/pt_br/support/index.html)

#### Sobre esta tradução

A Cisco traduziu este documento com a ajuda de tecnologias de tradução automática e humana para oferecer conteúdo de suporte aos seus usuários no seu próprio idioma, independentemente da localização.

Observe que mesmo a melhor tradução automática não será tão precisa quanto as realizadas por um tradutor profissional.

A Cisco Systems, Inc. não se responsabiliza pela precisão destas traduções e recomenda que o documento original em inglês (link fornecido) seja sempre consultado.